## STEP-BY-STEP:

## **FIND COMPANY CSR REPORTS IN SUSTAINALYTICS**

 Use this document to learn how to retrieve corporate social responsibility reports for companies with Sustainalytics.

FIND COMPANY CSR REPORTS IN SUSTAINALYTICS ........................................................... 2

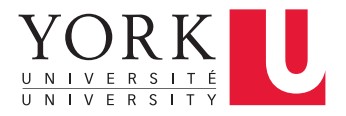

## **FIND COMPANY CSR REPORTS IN SUSTAINALYTICS**

 and governance (ESG) performance. York's subscription provides access to ESG reports, controversy reports, For over 25 years, Sustainalytics has produced analyst reports that rate companies on their environment, social, and compliance reports for approximately 3,500 companies.

 Start at the York University Librarie[s homepage.](https://www.library.yorku.ca/web/bbl/) Enter **Sustainalytics** in the search bar, select **Title Keyword Search** from the search dropdown menu, and click **Find.** 

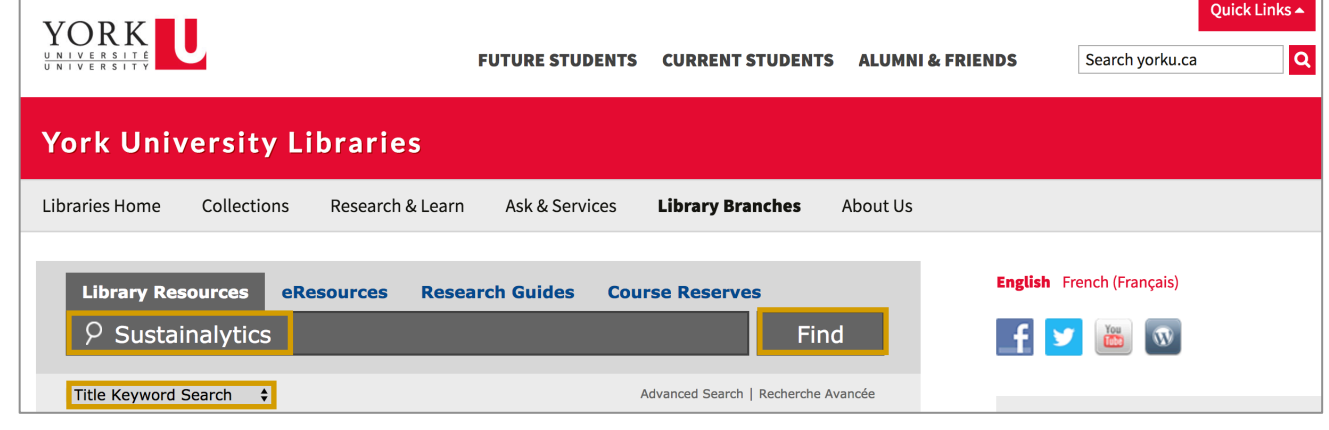

 Click **Click to access this resource**. **2** 

**1** 

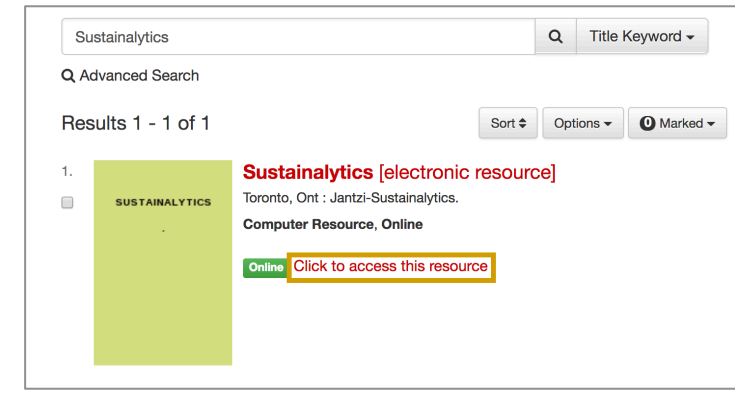

 Enter the company's name in the **Search bar** on the top-right side**.** A drop-down list of options will appear. Click the **company's name** in the drop-down list. **3** 

• **Tip:** Only companies in white font are included in York's subscription.

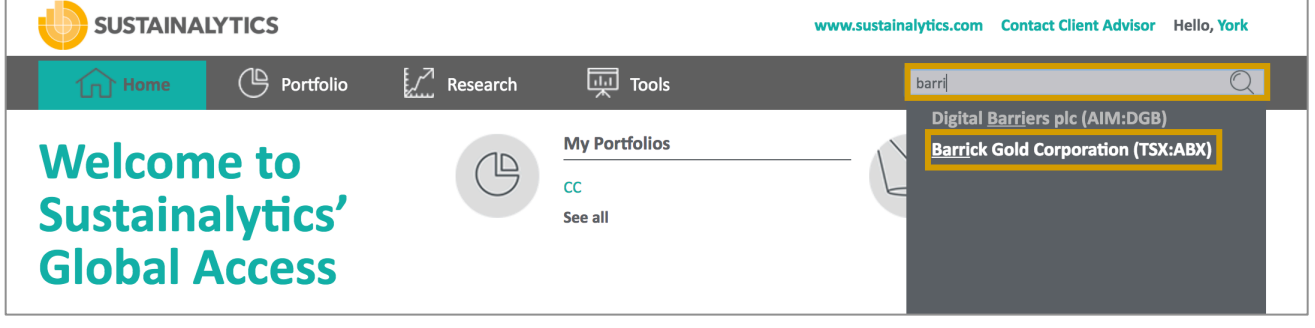

<span id="page-2-0"></span> The company's overview page will open. York's subscription only provides access to the **ESG Rating, Controversies,** and **Compliance reports. 4** 

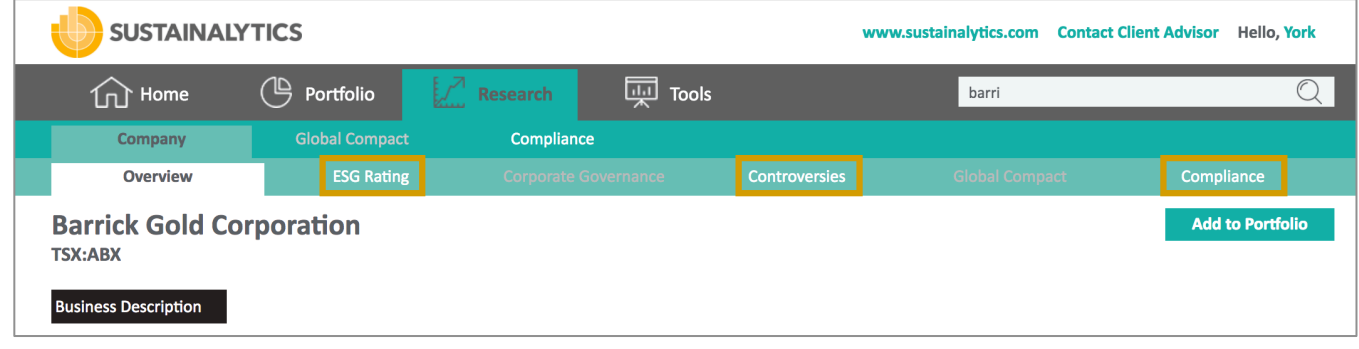

 Click the **ESG Rating tab** to access this section of the company's report.

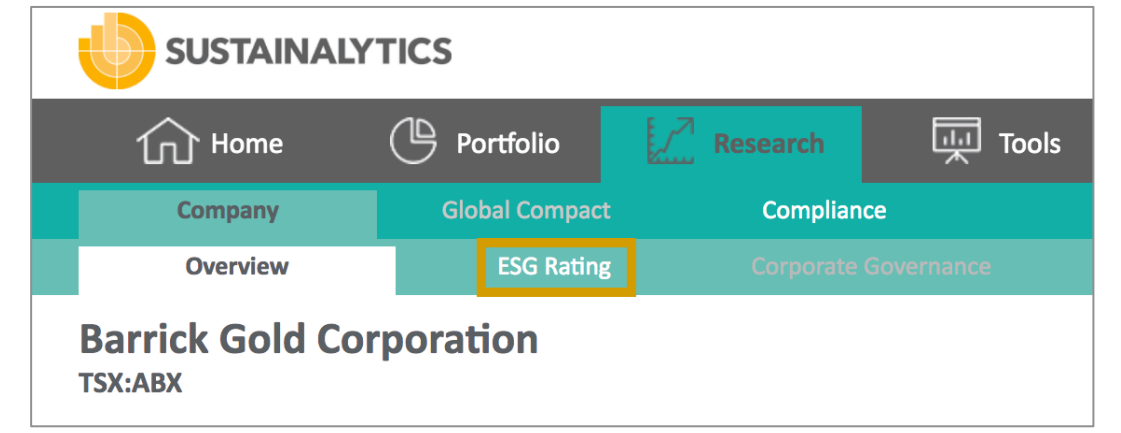

**6** 

**5** 

 Click **Download Report** to access the full ESG report.

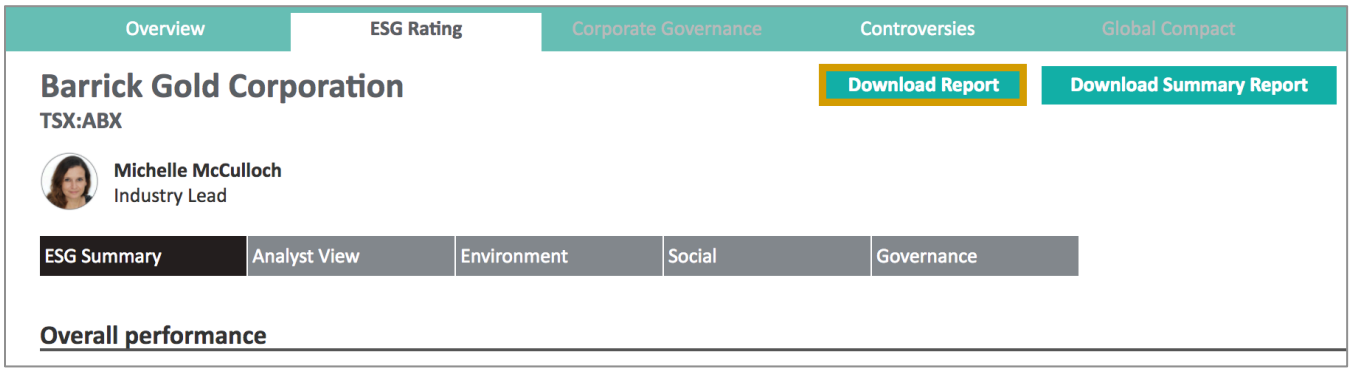

 At the bottom left-side of the page, the report will start downloading. When the download is complete, the **Finished button** will show. Click the **Finished button. 7** 

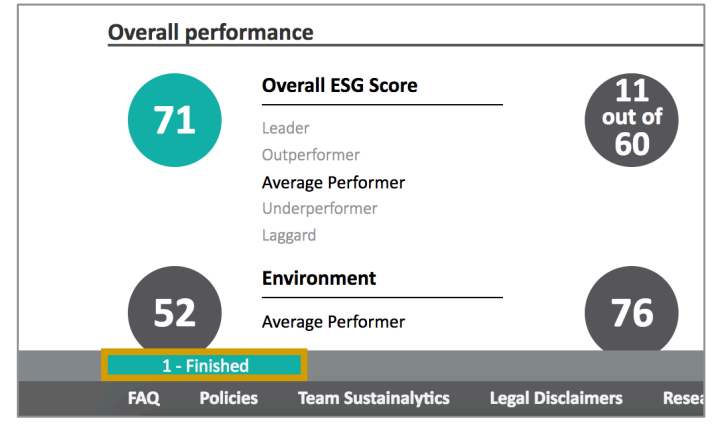

**8**  Click **Download** to access the complete report.

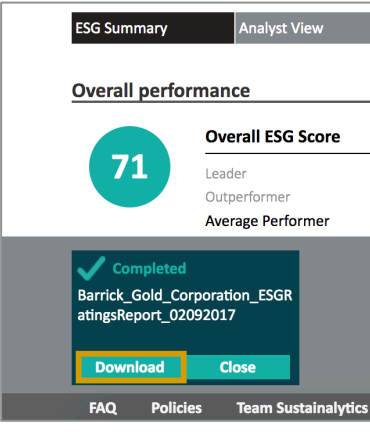

 While the **ESG Report** include sections on company controveries, you can access the full Controversies  report by clicking the **Controveries tab. 9** 

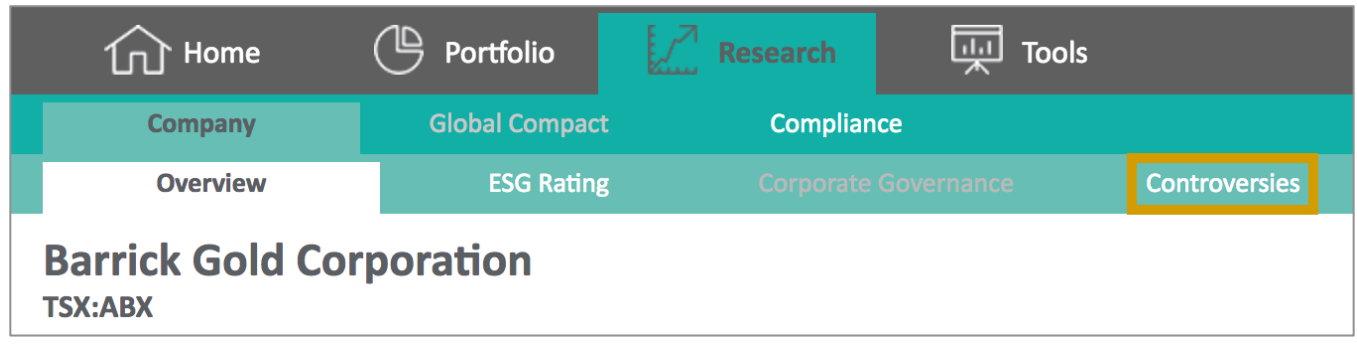

10 Click Download Report to access the full Controversies report.

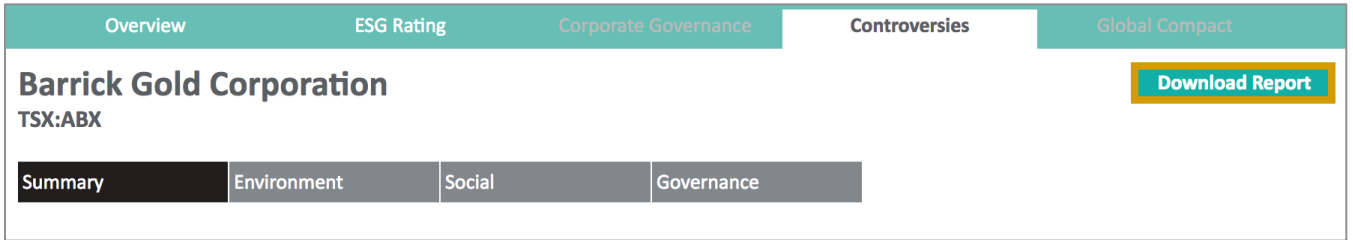

**11** At the bottom left-side of the page, the report will start downloading. When the download is complete, the **Finished button** will show. Click the **Finished button.** 

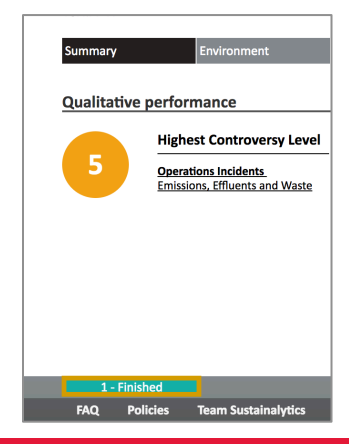

**12** Click **Download** to access the complete report.

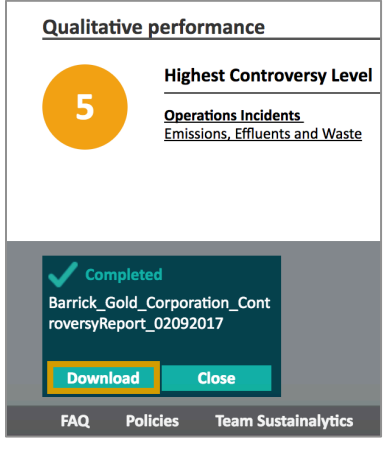

**13** Access the company's full Compliance report by clicking the **Compliance tab.** 

 • **Tip:** Not all companies will have a compliance report, as Sustainalytics only tracks specific compliance areas (i.e. alcohol, controversial weapons, oil sands).

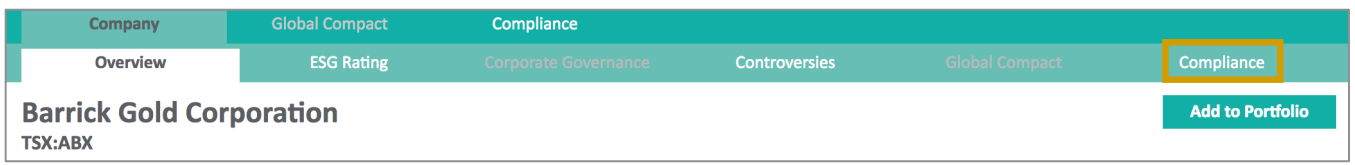

14 Click Download Report to access the full Compliance report.

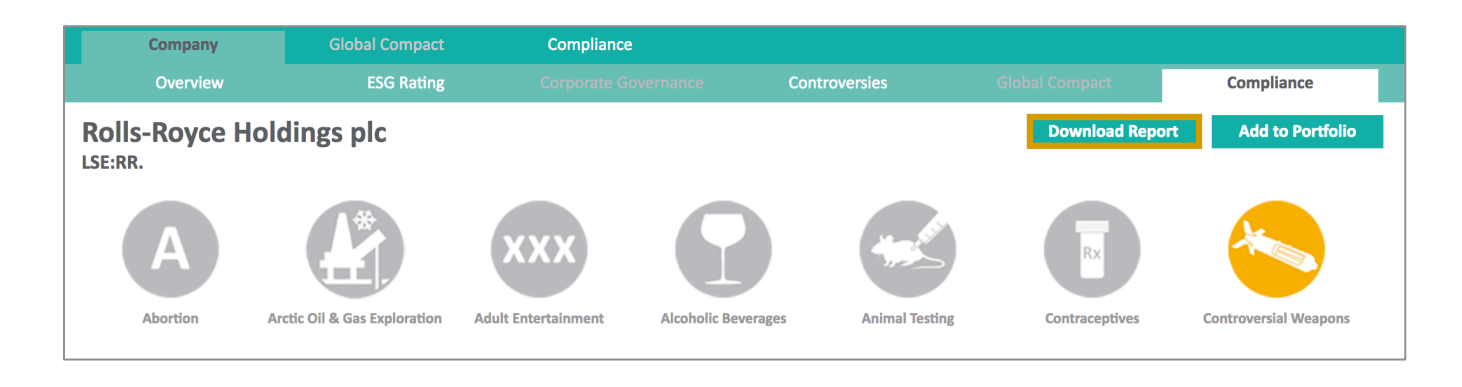

 **15** At the bottom left-side of the page, the report will start downloading. When the download is complete, the **Finished button** will show. Click the **Finished button.** 

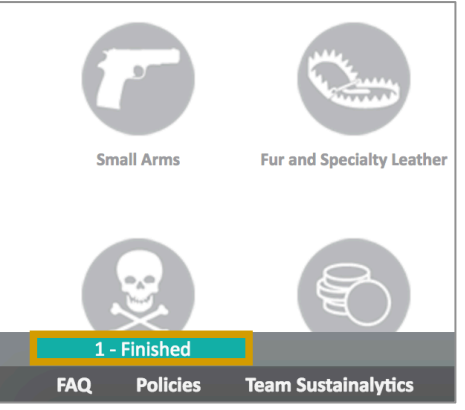

**16** Click **Download** to access the complete report.

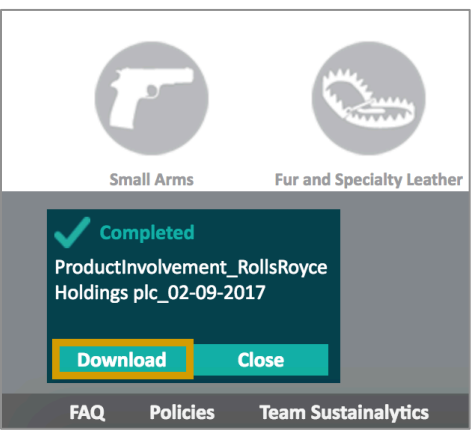